## **PEOPLEADMIN PERFORMANCE APPRAISAL PROCESS – EMPLOYEE SELF ASSESSMENT**

Welcome to the University of Dayton Online Employment and Performance Management System. The Human Resources department has implemented this system in order to automate many of the paper-driven aspects of the employment application process, position management, and performance appraisals.

You will use this system to:

- 1. Review Position Description
- 2. Review Postings
- 3. Search and Review Applicants
- 4. Communicate electronically with HR Administrators, Hiring Managers, Applicants, and others involved in your hiring process
- 5. **Perform Performance Evaluations on Employees**

The HR department has provided these training materials to assist with your understanding and use of this system.

#### **Your Web Browser**

The Employment Application System is designed to run in a web browser over the Internet. The system supports browser versions of Netscape 4.7 and above and Internet Explorer 4.0 and above. However some of the older browser versions are less powerful than newer versions, so the appearance of certain screens and printed documents may be slightly askew. Please notify the system administrator of any significant issues that arise.

The site also requires you to have Adobe Acrobat Reader installed. This is a free download available at [www.Adobe.com.](http://www.adobe.com/)

It is recommended that you do not use your browser's "Back", "Forward" or "Refresh" buttons to navigate the site, or open a new browser window from your existing window. This may cause unexpected results, including loss of data or being logged out of the system. Please use the navigational buttons within the site.

The site is best viewed in Internet Explorer 5.5 and above.

### **Security of Data**

To ensure the security of the data **the system will automatically log you out after 60 minutes if it detects no activity.** However, anytime you leave your computer we strongly recommend that you save any work in progress and Logout of the system by clicking on the logout link located on the bottom left side of your screen.

# **GETTING STARTED**

After entering the URL jobs.udayton.edu/hr in your browser, the "login screen" for the system will appear and should be similar to the following screen:

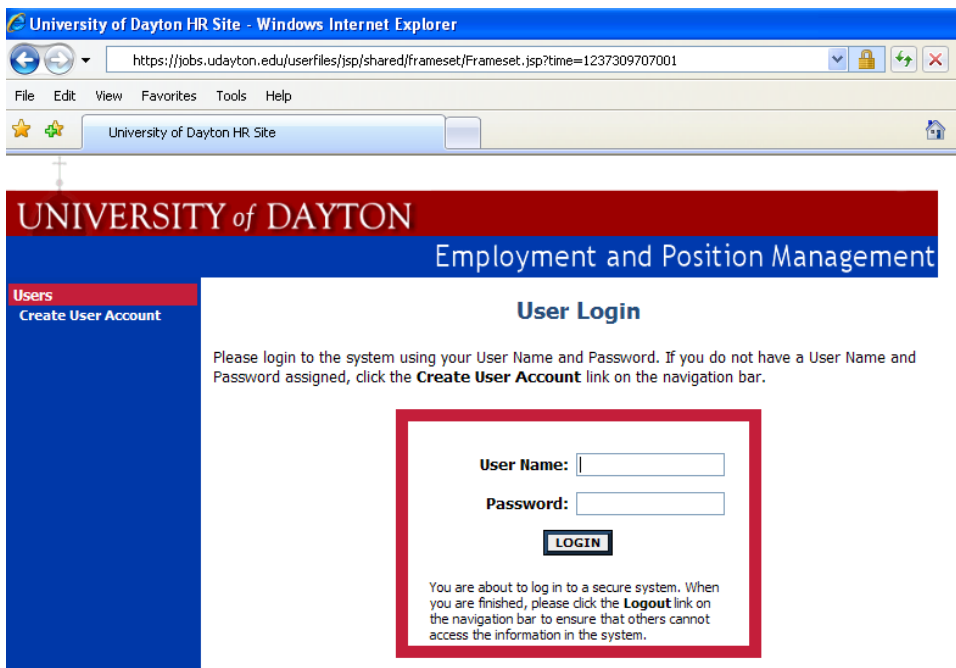

Log in using your Novell network user name and password. This is the same user name and password you use to purchase your parking pass on line if you are located on campus. If you do not remember these credentials, you may contact the UDit Help desk at 229-3888. The help desk will require the last 4 digits of your social security number in order to give you the user name and password information.

### **PERFORMANCE APPRAISAL ACTIONS**

Be sure you are logged in the role of "Employee." Your role is displayed with your name at the top of the screen. If you are not, you can change your role by selecting the "Change User Type" option on the left-hand navigation bar. To begin your performance evaluation self-appraisal, click on the "Active Evaluations" link on the left-hand navigation bar.

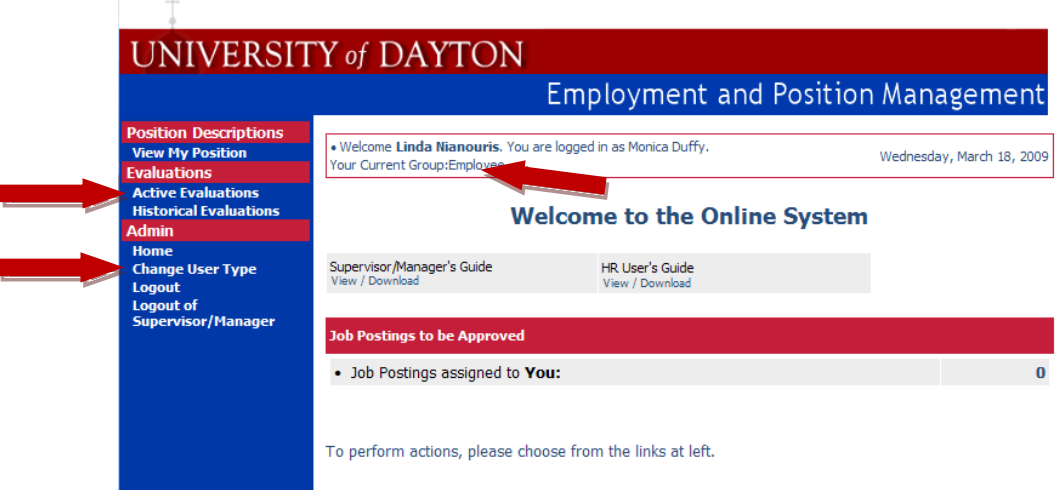

You will be navigated to a screen that looks like the following. Click on the link titled "view" under the "Classification Title" tab to open the evaluation.

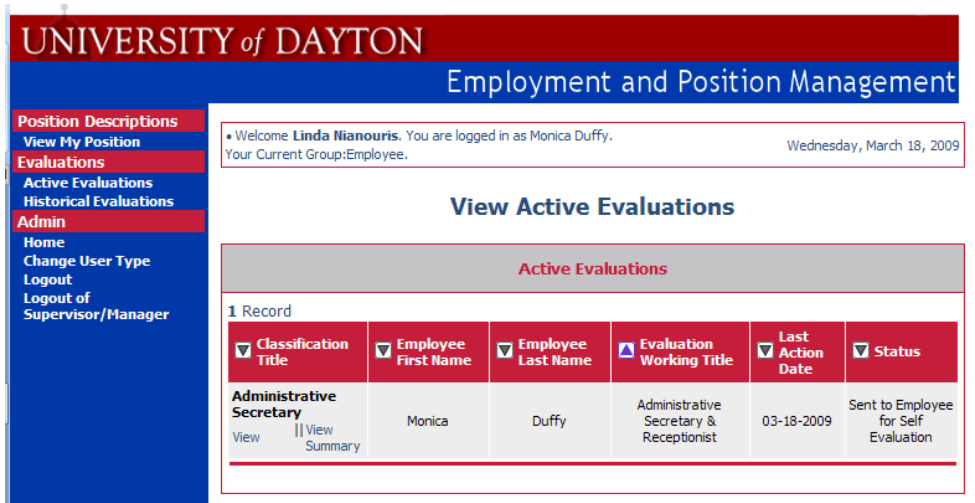

Click on the blue "Edit" link at the top of the form.

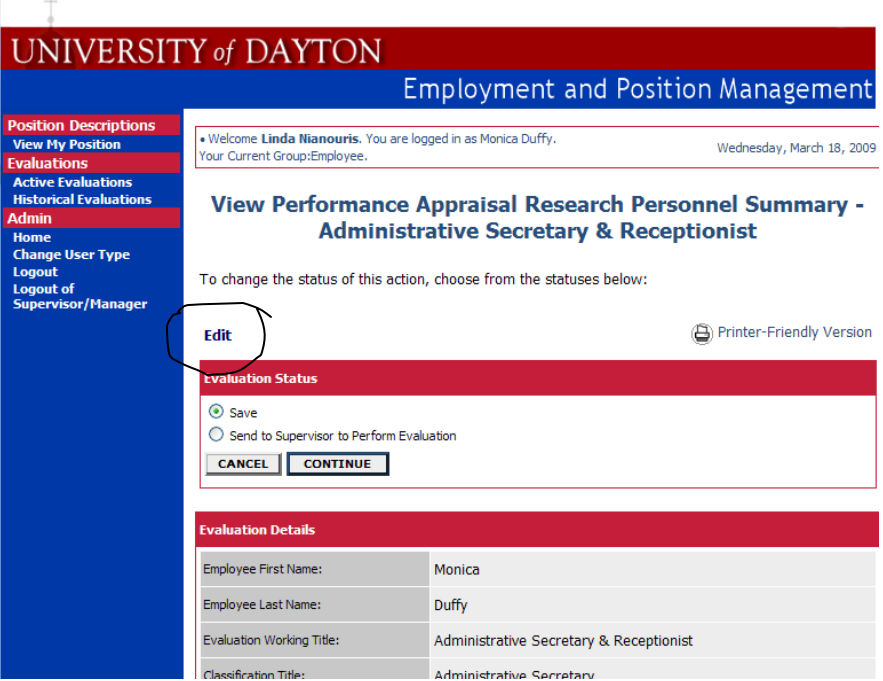

There are links across the top of the evaluation form that you can use to navigate through the form or you will also see a link that reads "Continue to the Next Page." You can view the information in the tabs titled "Current Job Description" and "Evaluation Details," but you will not be able to edit the details. If you believe your position has significantly changed, you can document this using the "Attach Documents" tab, but modifying your position description is a separate process from the performance appraisal cycle. Navigate to the "Prior Year Goals & Evaluation" tab.

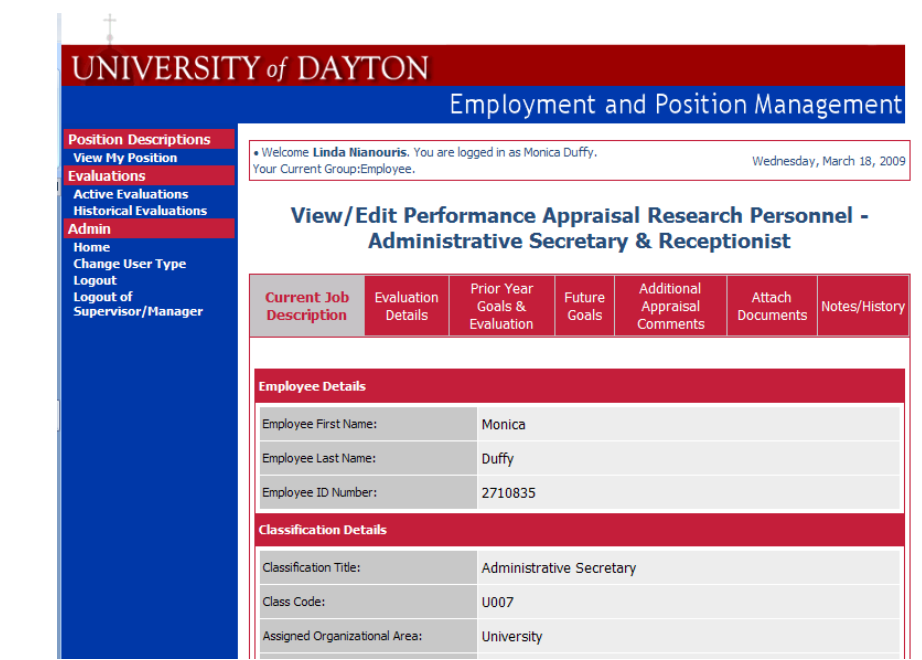

To add your goals from last year's performance review, click on the "Add New Entry" button.

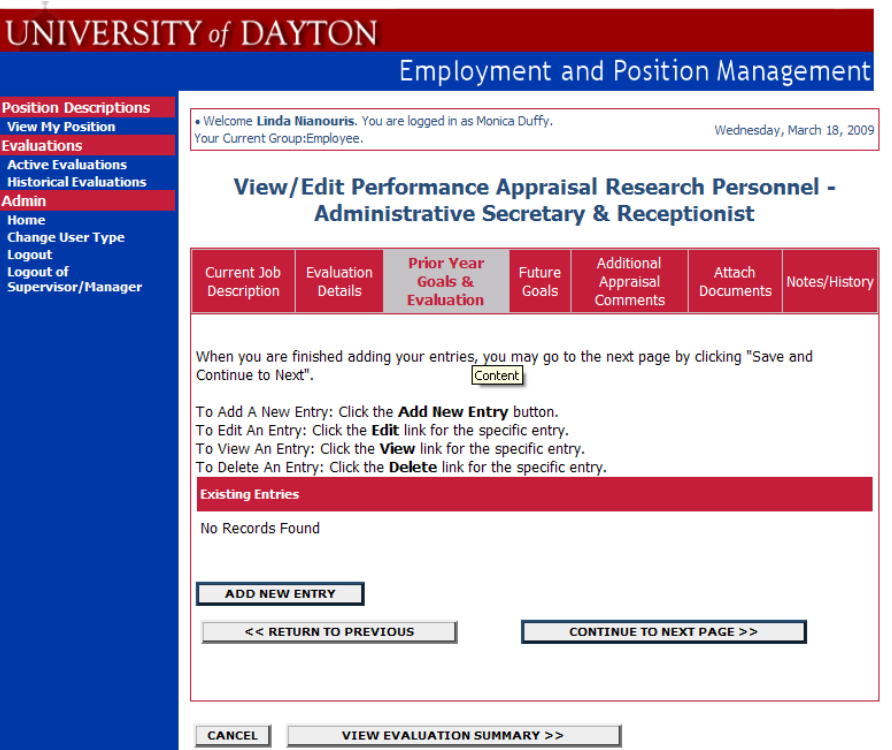

You can enter your goal and your self-assessment for the goal in the appropriate text boxes on this screen. Click on the "Add Entry" button to add the goal. You will need to do this for each goal for which you are being evaluated. As you enter each goal, you will receive a confirmation that reads "The entry has been added." The list will build as you continue to add. If you want to edit the goal, there will be a link to "Edit" or "Delete."

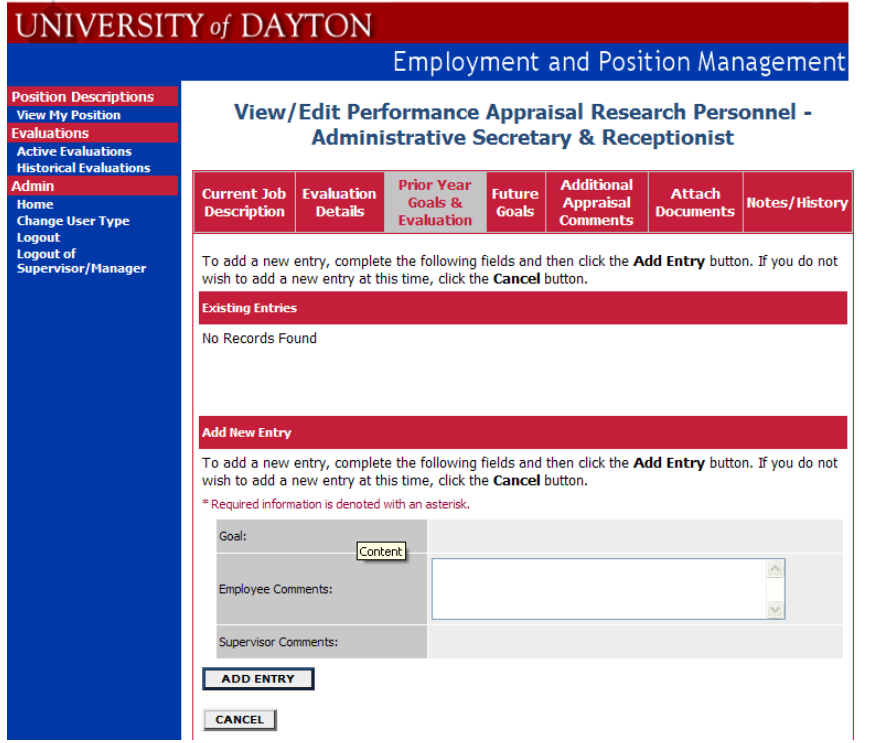

Navigate to the "Future Goals" tab. This tab works the same as the "Prior Year Goals" tab as a builder with the exception that it does not have a field to enter a self-assessment. These goals will carry forward to the next appraisal cycle so that you don't have to reenter. Next time they will have a text box for you to enter a selfassessment.

Navigate to the "Additional appraisal Comments" tab. Fill in the text boxes for the Employee Self Appraisal, Individual Development, and Career Interests & Development.

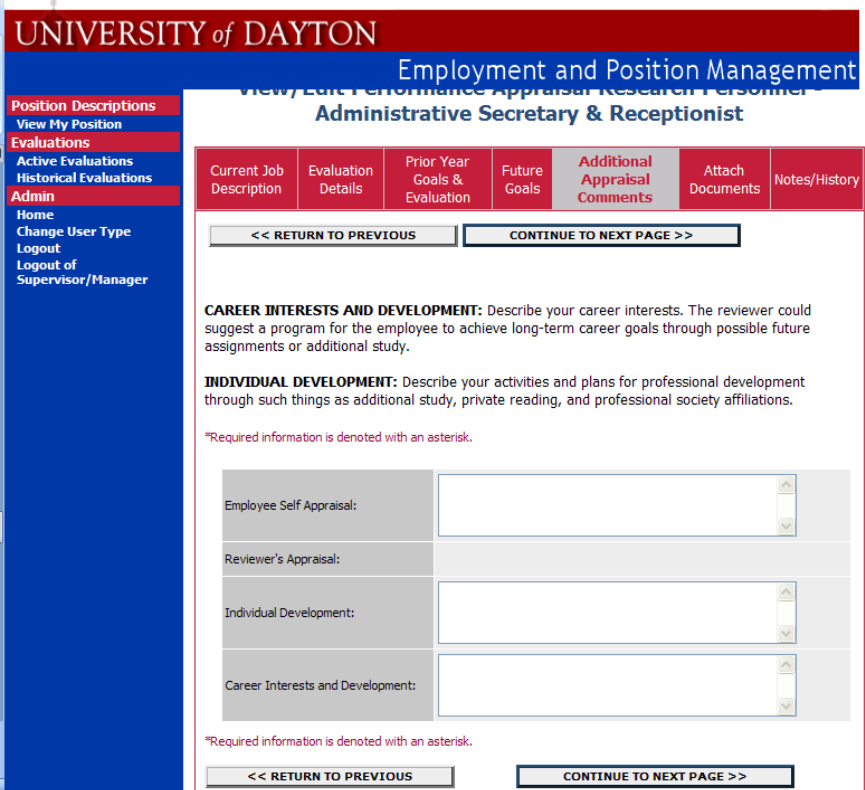

Navigate to the "Attach Documents" tab. On this tab you can attach any type of document, including a list of publications, letters from customers, etc. Click on the link labeled "Attach." You can upload the document from a file on your computer or paste text into the text box.

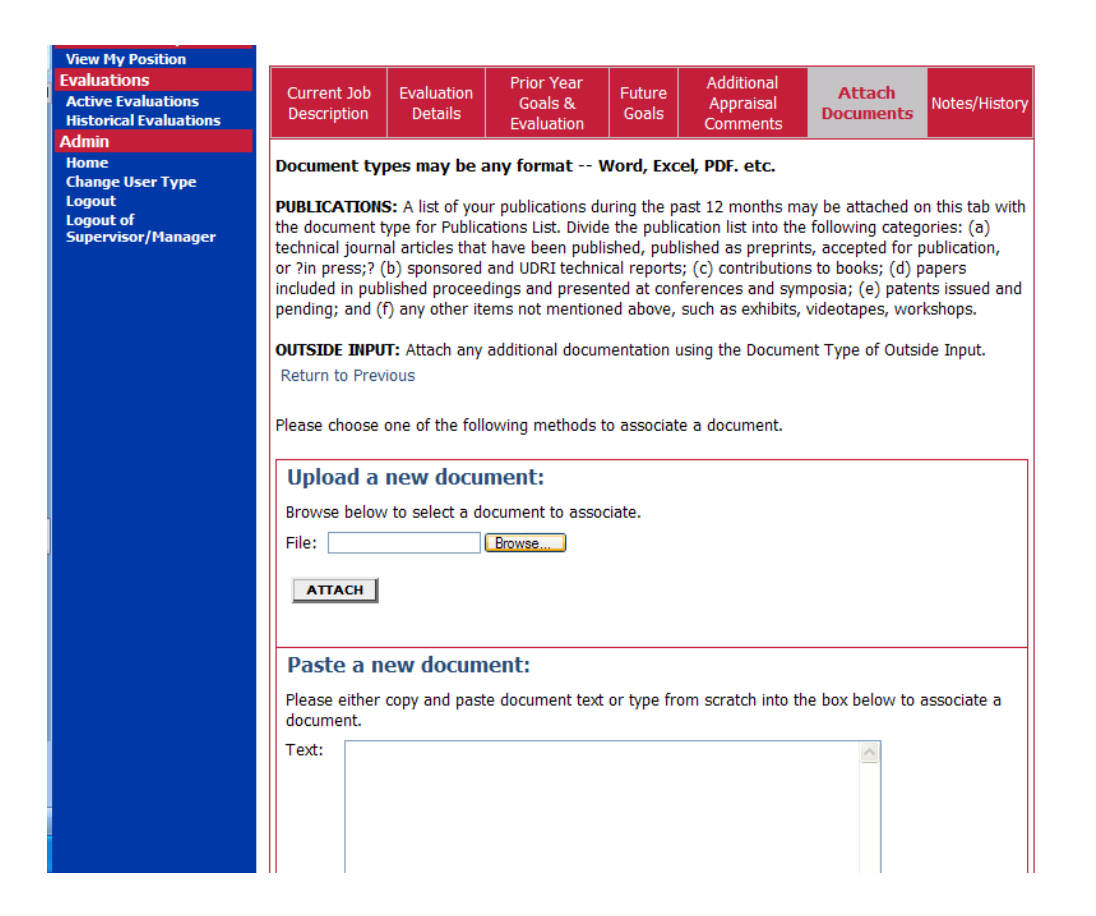

If you navigate to the "Notes/History" tab, you will see a log history of who has performed an action during this performance review cycle and determine in what stage the performance review is in the approval process. Click on the button "View Evaluation Summary" at the bottom of the screen.

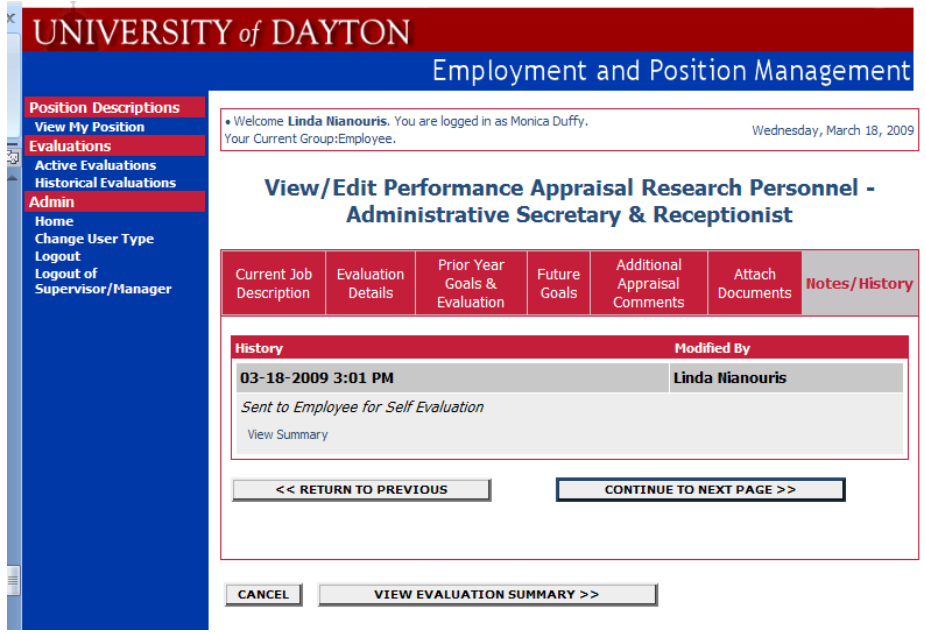

You can "Save" to return to your work later or "Send to Supervisor to Perform Evaluation." You can scroll through and read your work and choose to "Edit" if you find something you want to change before you submit to the supervisor. Click on the radio button next to "Send to Supervisor to Perform Evaluation," then the "Continue" button.

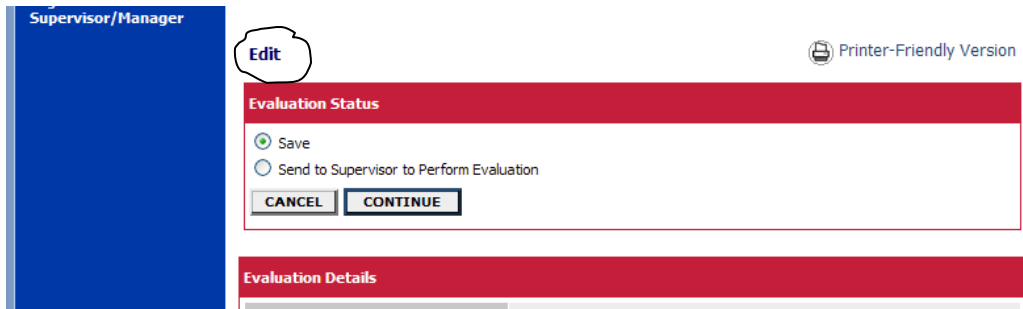

You will be asked to confirm your decision.

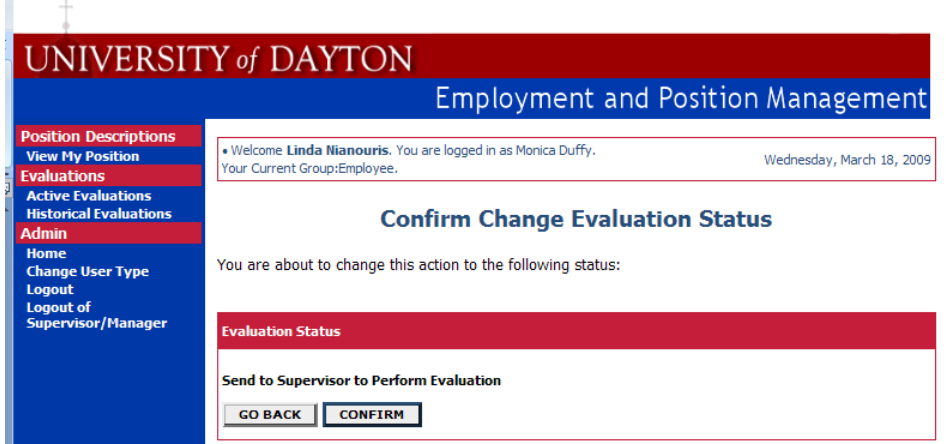

You will receive a notice that the performance appraisal has been sent to the supervisor to perform their part of the evaluation.

Once the supervisor has completed their comments, you will receive another email telling you it is available for your review. You should follow the same process to access the evaluation. You will not be able to edit the supervisor's comments. You can add post-appraisal comments on the appropriate tab or attach documents. The supervisor should schedule a time to meet with you face-to-face to review the evaluation. Following this meeting, you may return the appraisal to the supervisor who will send to Human Resources for final disposition.